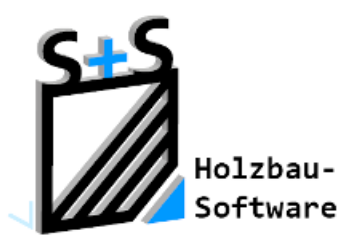

Kurzbeschreibungen zur S+S 3D-CAD / CAM Software

# **Mansarddach**

**1. Inhaltsverzeichnis**

<span id="page-0-0"></span>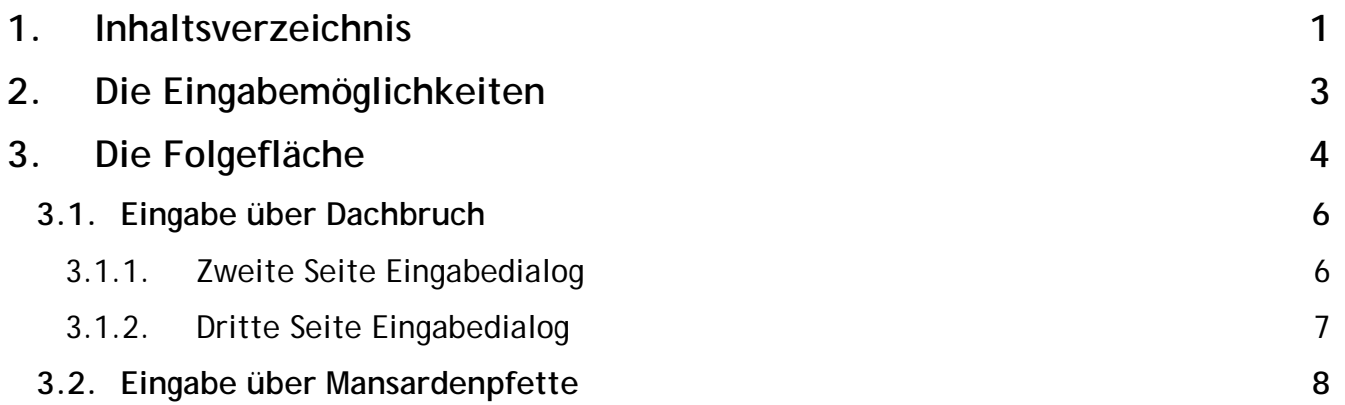

## **ABBUNDTOUCH**

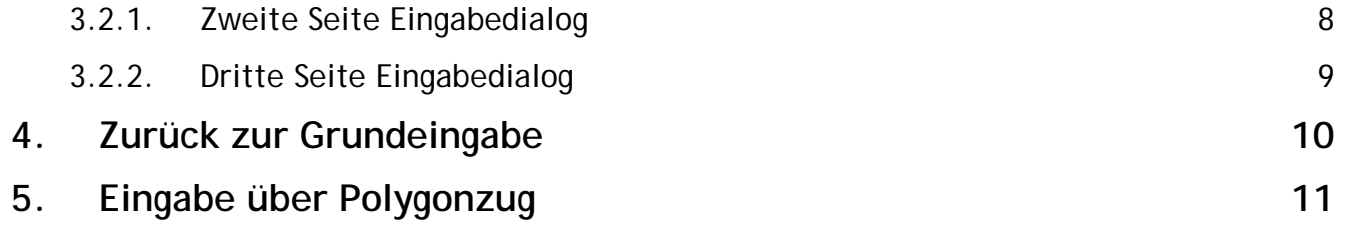

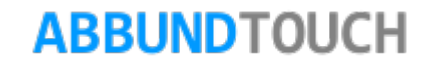

## <span id="page-2-0"></span>**2. Die Eingabemöglichkeiten**

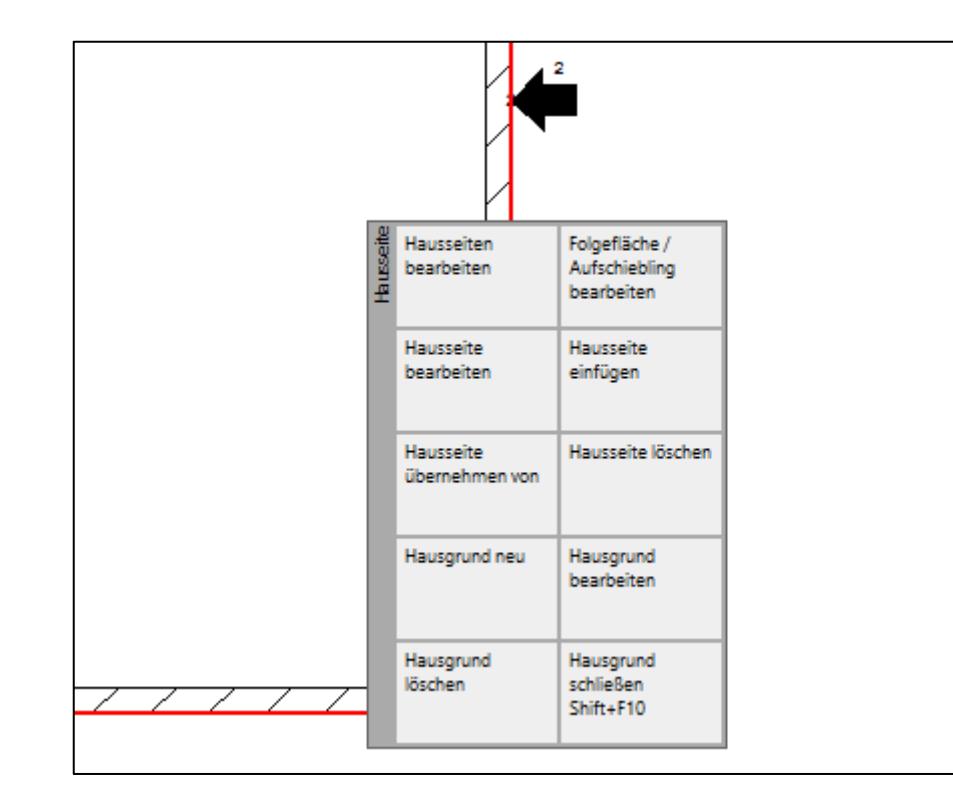

Soll eine Dachseite einen zweiten oder dritten Dachabschnitt bekommen, gibt es in der NUMERISCHEN GRUNDEINGABE über die Kachel 2D PROFIL unten rechts die Möglichkeit eine Folgefläche einzugeben. Es wird also zunächst bei der "normalen" Hausseite die an der Traufe liegende Seite eingegeben, im Mansardfall die steile Dachfläche.

Dann wird mit der rechten Maustaste die gewünschte Hausseite und aus dem Kontextmenü FOLGEFLÄCHE/AUFSCHIEBLING BEARBEITEN ausgewählt.

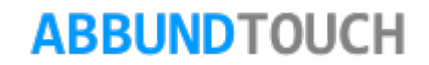

### <span id="page-3-0"></span>**3. Die Folgefläche**

Ist in der NUMERISCHEN GRUNDEINGABE eine Hausseite markiert, wird durch die Buchstaben "FF" und eine Zahl angezeigt, dass diese Hausseite eine Folgefläche besitzt.

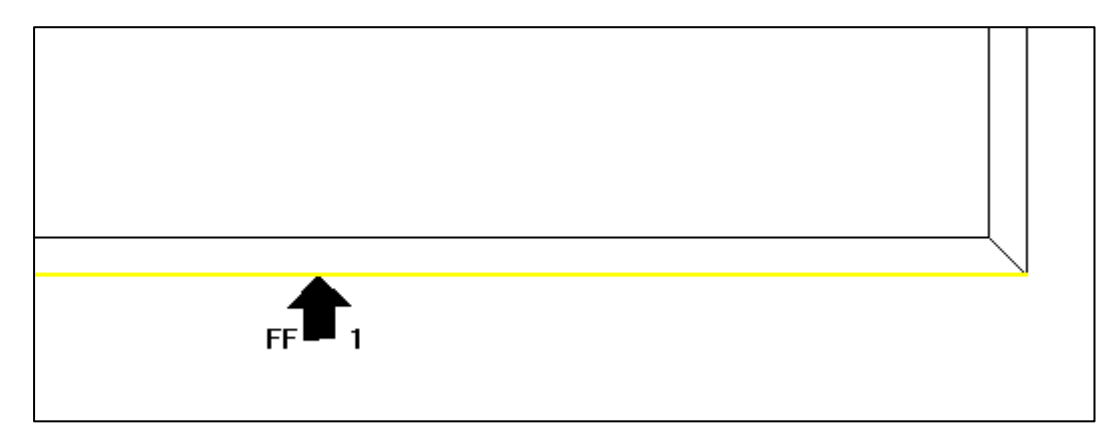

Es gibt zwei Möglichkeiten eine Folgefläche einzugeben. Zum einen werden die Maße auf den DACHBRUCH ausgerichtet und zum anderen kann über den Bezug auf die MANSARDPFETTE die Folgefläche definiert werden.

Hier ist in Gelb die Darstellung der ersten Folgefläche zu sehen. Über die rechte Maustaste kann hier noch auf weitere Befehle zugegriffen werden, wie zum Beispiel FOLGEFLÄCHE ÜBERNEHMEN VON oder FOLGEFLÄCHE LÖSCHEN.

**ABBUNDTOUCH** 

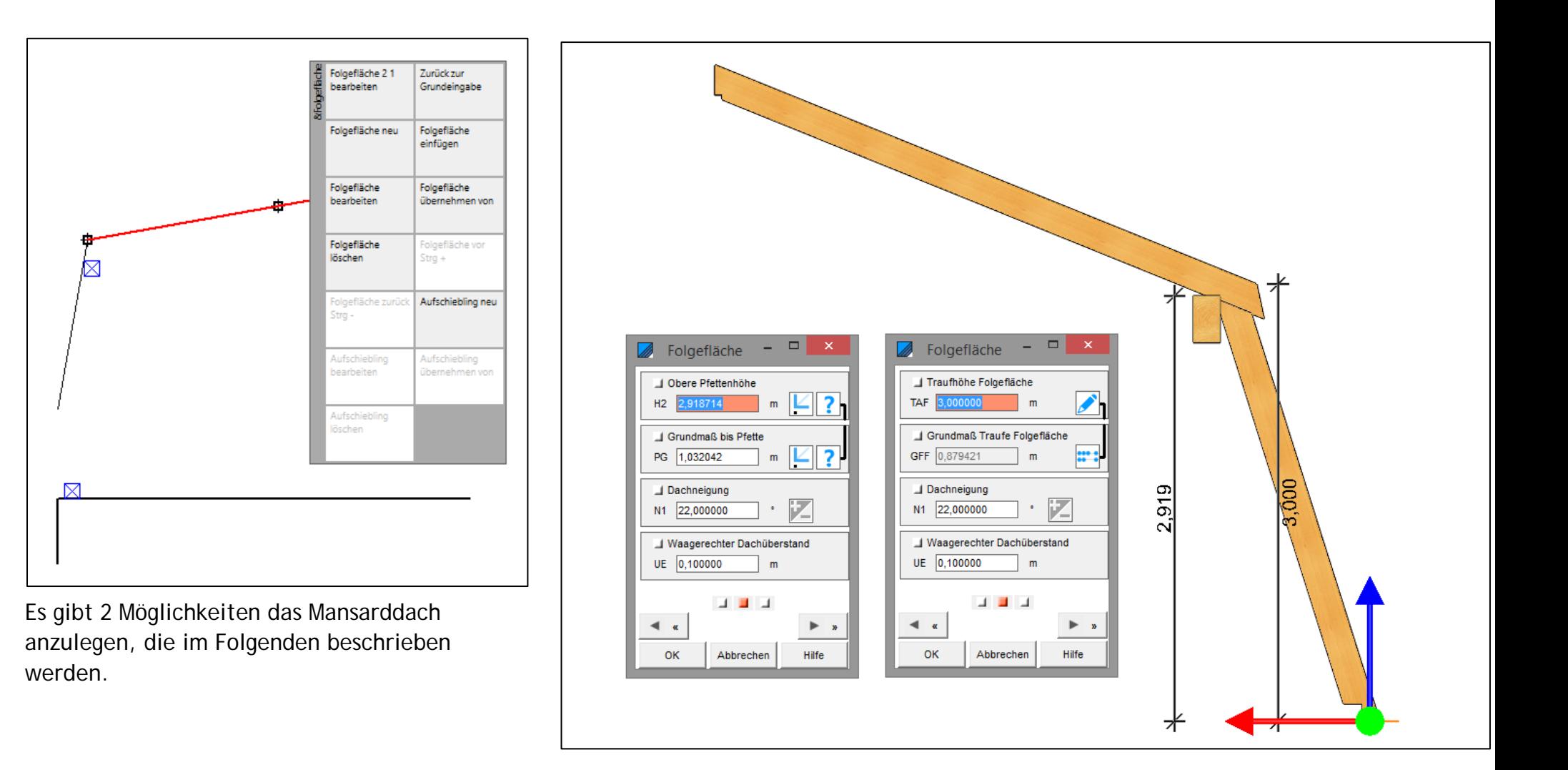

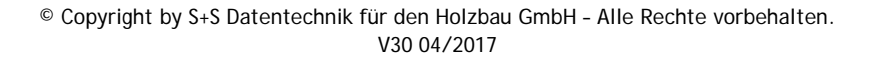

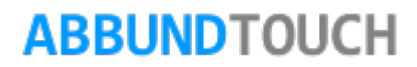

#### <span id="page-5-0"></span>**3.1. Eingabe über Dachbruch**

Folgefläche

TAF 2,000000

GFF 0.229181

J Dachneigung

N1 10,000000

**UE** 

◀

OK

Traufhöhe Folgefläche

J Grundmaß Traufe Folgefläc...

J Waagerechter Dachübersta...

**BOT B** 

Abbrechen

B

 $\Box$ 

 $m$ 

 $m$ 

 $\bullet$ 

 $m$ 

 $\overline{D}$ 

 $\mathbf{x}$ 

 $\frac{1}{2}$ 

 $\blacktriangleright$ 

Hilfe

Die Eingabe über den DACHBRUCH richtet sich nach folgenden Werten:

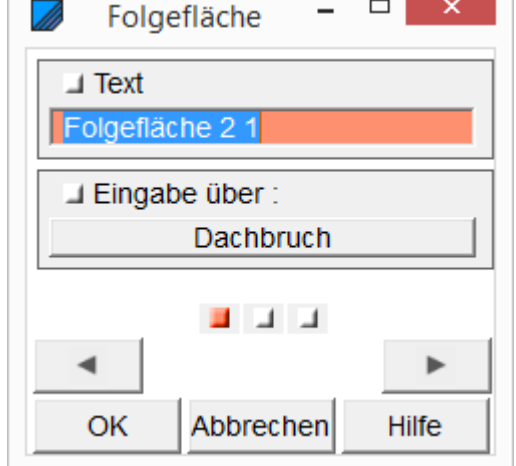

**CONTRACTOR** 

<span id="page-5-1"></span>3.1.1. Zweite Seite Eingabedialog

Mit der TRAUFHÖHE wird die Höhe des Dachbruches eingestellt. Der WAAGERECHTE ÜBERSTAND verschiebt die obere Fläche nach außen, hält aber die Höhe bei.

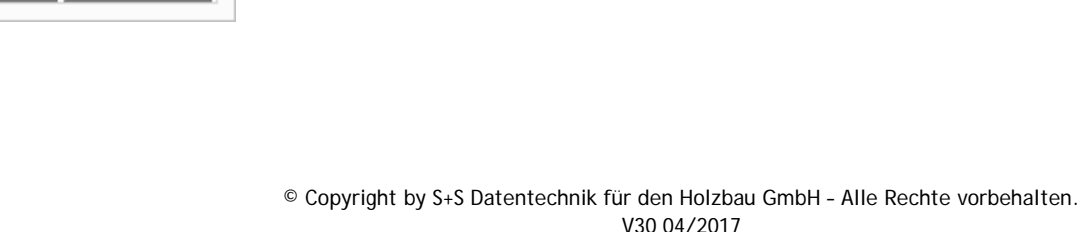

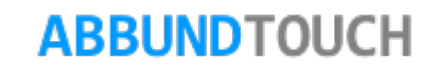

<span id="page-6-0"></span>3.1.2. Dritte Seite Eingabedialog

Auf der dritten Seite werden die QUERSCHNITTE der Pfette und die POSITION der Pfette am Sparren bestimmt.

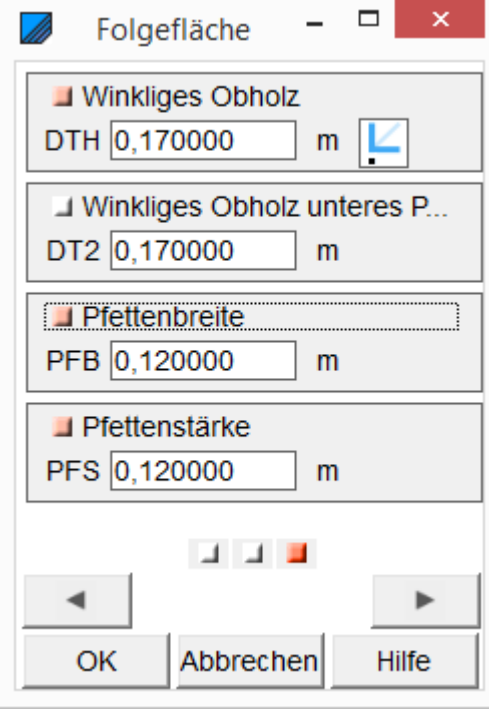

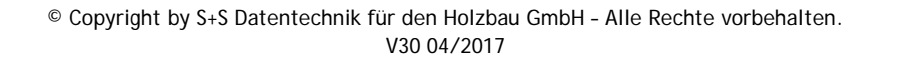

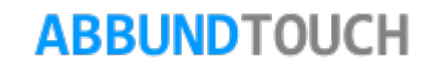

#### <span id="page-7-0"></span>**3.2. Eingabe über Mansardenpfette**

Die MANSARDENPFETTE liegt in der Regel unterhalb des Dachbruchs.

#### <span id="page-7-1"></span>3.2.1. Zweite Seite Eingabedialog

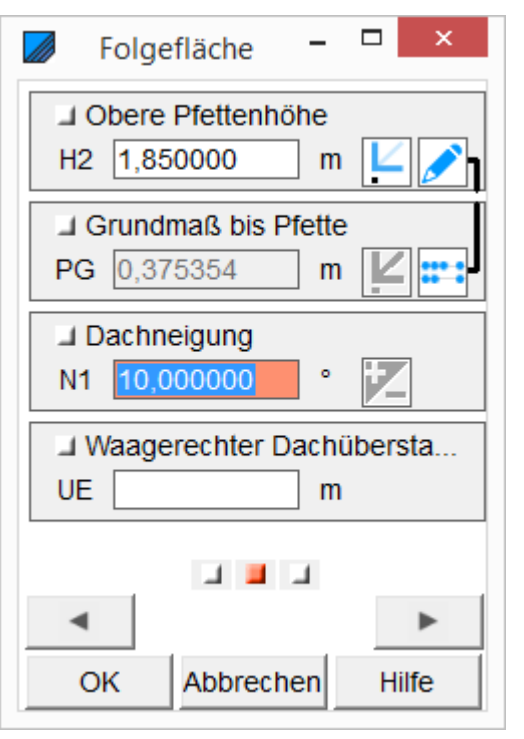

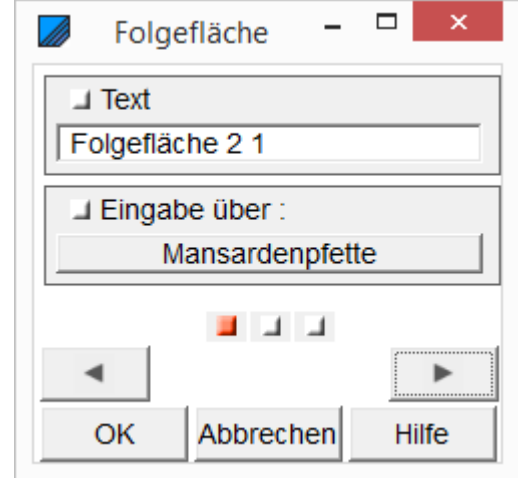

Hier kann die OBERKANTE DER PFETTE eingegeben werden, wenn nur dieser Wert vorhanden ist. Das GRUNDMAß BIS PFETTE, der PFETTENRÜCKSPRUNG, wird automatisch berechnet.

DACHNEIGUNG und ÜBERSTAND müssen ebenfalls eingegeben werden.

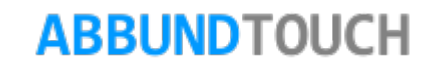

#### <span id="page-8-0"></span>3.2.2. Dritte Seite Eingabedialog

Auf der dritten Seite werden wieder die POSITION AM SPARREN der Pfette und die QUERSCHNITTE eingetragen.

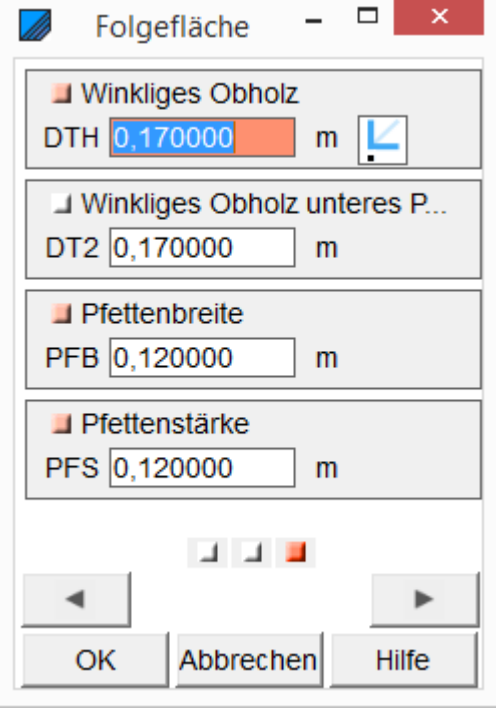

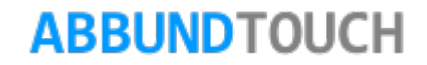

## <span id="page-9-0"></span>**4. Zurück zur Grundeingabe**

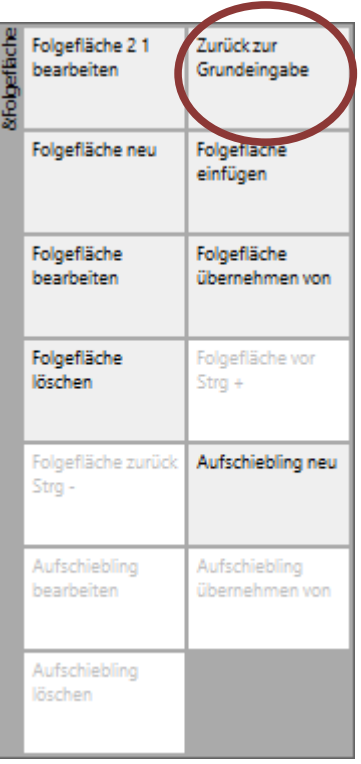

Sind die Einstellungen an den Folgeflächen vorgenommen worden, muss ZURÜCK ZUR GRUNDEINGABE gewechselt werden. Dies kann sowohl über die rechte Maustaste (siehe Bild Seite 5) geschehen als auch über den Menüzeilenpunkt Folgefläche.

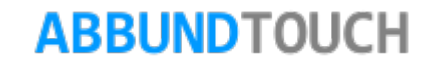

## <span id="page-10-0"></span>**5. Eingabe über Polygonzug**

Eine weitere Möglichkeit, ein Mansarddach einzugeben, ist über einen POLYGONZUG.

Dieser stellt den DACHVERLAUF VON DER SEITE gesehen dar.

Es ist also nicht mehr unbedingt nötig, Folgeflächen anzulegen.

Hinweis:

Besonders bei mehreren Abstufungen des Daches, mit ehemals vielen Folgeflächen, ist die Zeitersparnis signifikant und nicht außer Acht zu lassen.

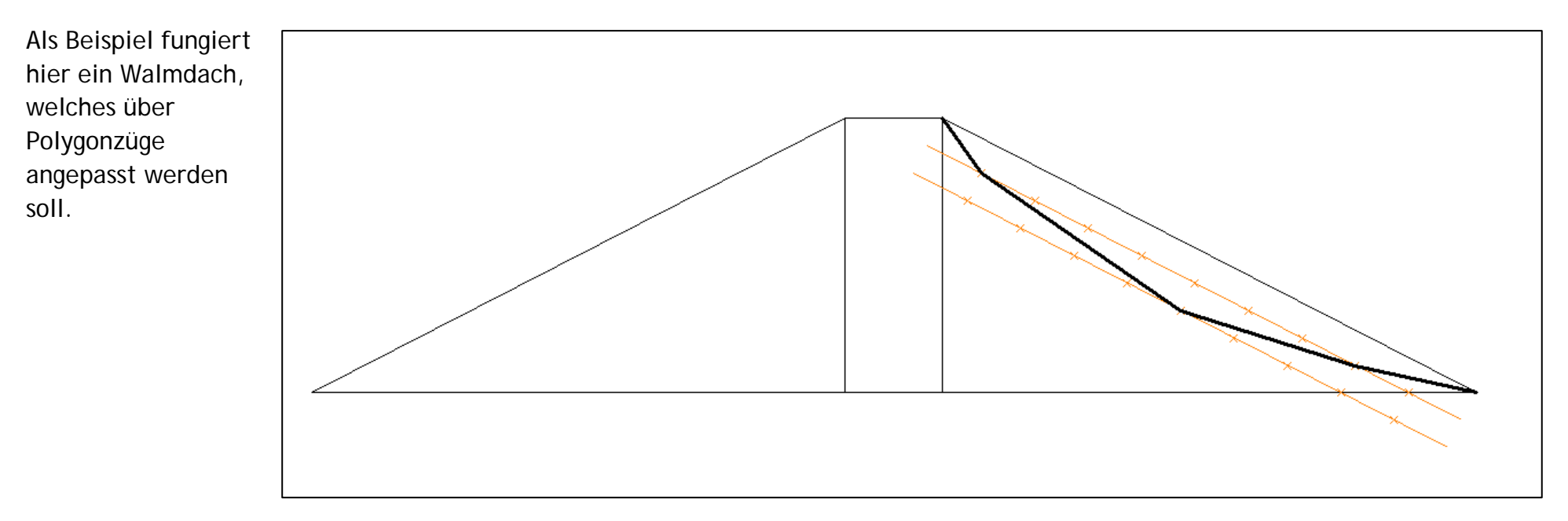

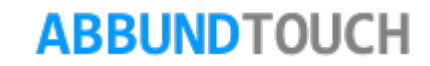

#### Programmleitfaden der S+S 3D-CAD / CAM Software: **Mansarddach**– Seite 12

Zunächst wird mit der RECHTEN MAUSTASTe (oder durch längeres Halten eines Fingers auf den Polygonzug) das Kontextmenü aufgerufen und die KACHEL FOLGEFLÄCHEN ausgewählt.

Danach muss die zugehörige Dachfläche ausgewählt werden. Diese Wird an ihrem Fuß mit einem GRÜNEN RECHTECK angezeigt. Durch einen DOPPELKLICK/TIPP ODER ENTER wird die Funtkion ausgeführt.

Hinweis:

Es ist sinnvoll, vor der Wahl der Dachfläche, ein wenig in die isometrische Ansicht zu schwenken.

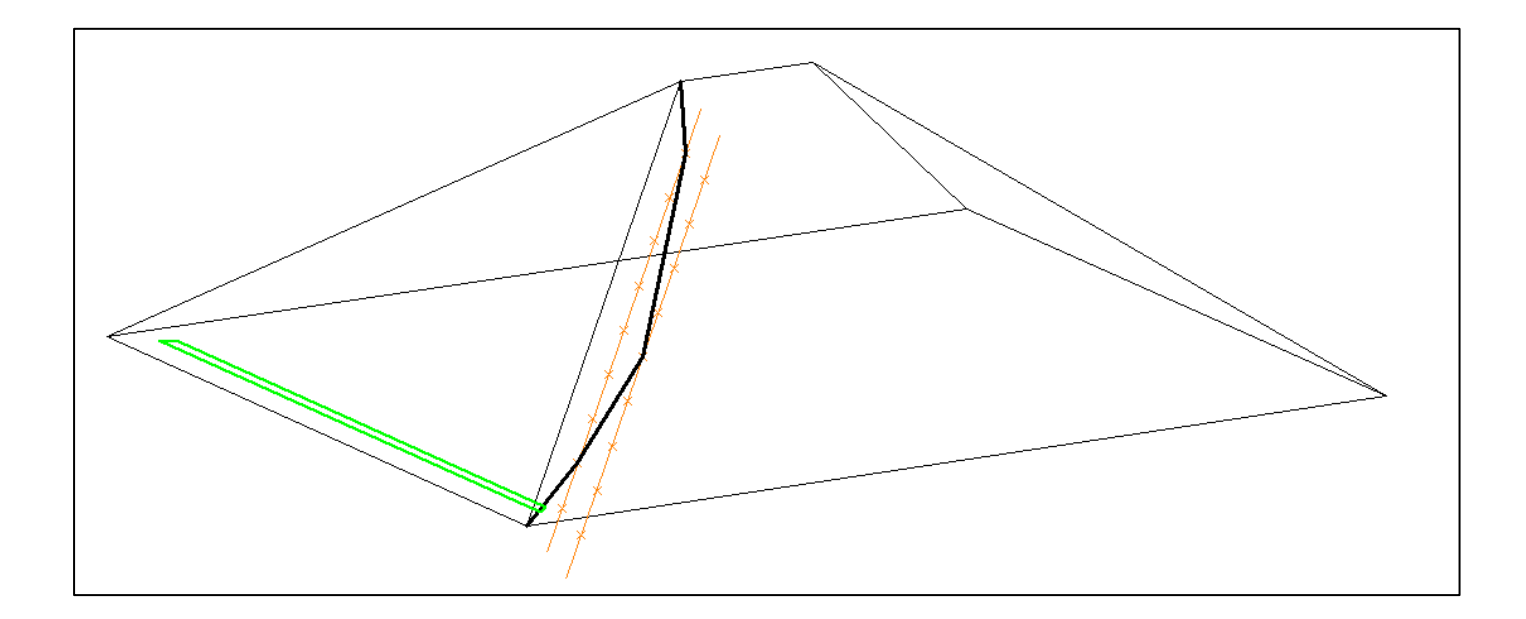

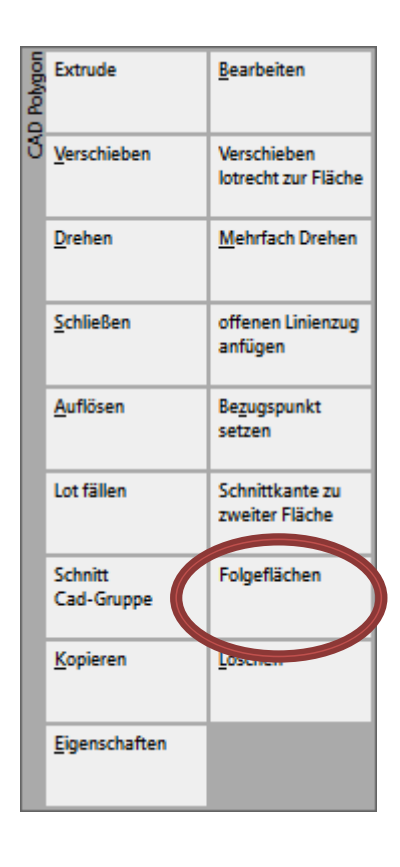

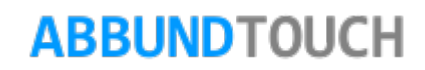

Der Linienzug wird auch auf die andere Seite gespiegelt und wieder angewandt:

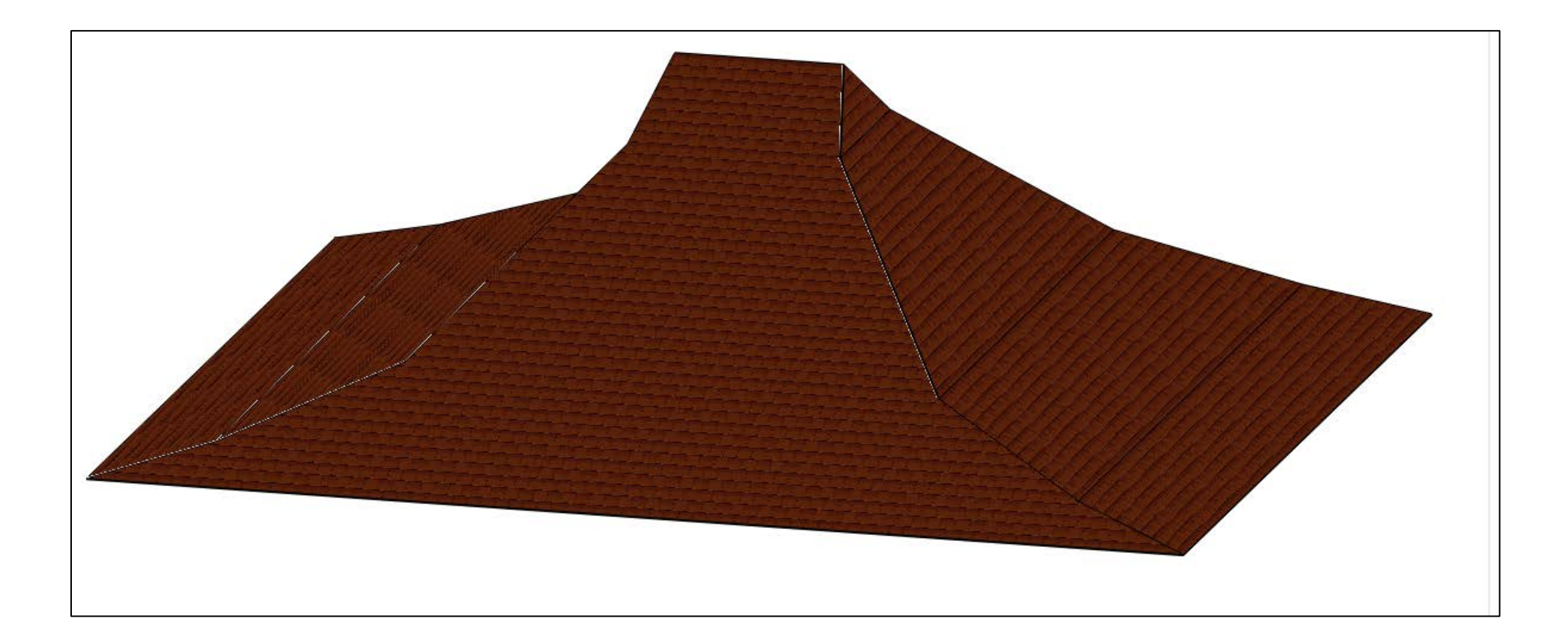

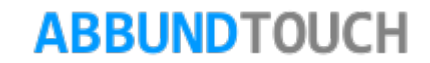